**Tutoriel**  $\Box$ 

**A** apps education fr

**Utilisation du forum** 

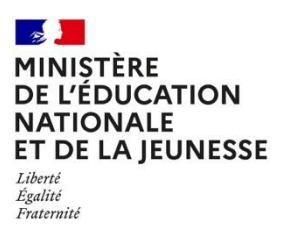

#### **Discourse**

# **1 CREER UN SUJET**

Pour créer un nouveau sujet, cliquez sur le bouton gris en haut à droite du site « Créer un sujet ».

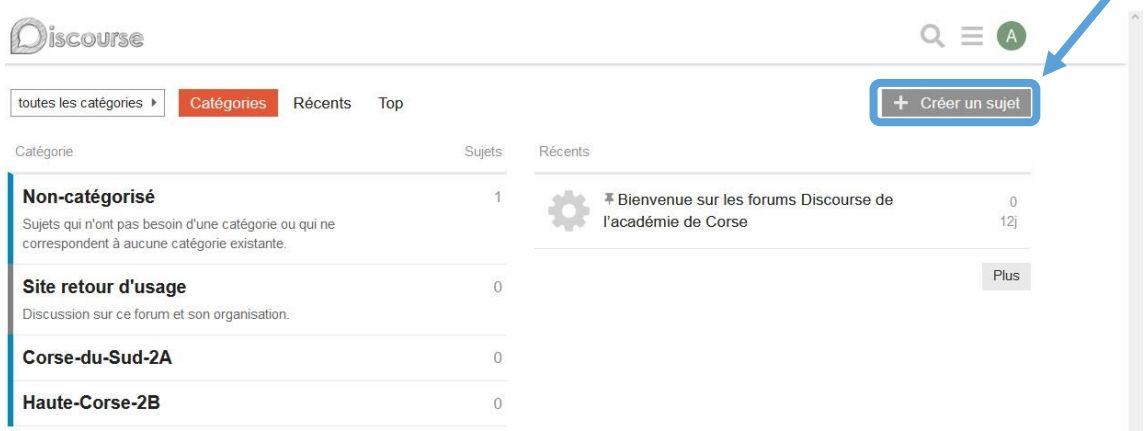

Une fenêtre interne s'ouvre depuis le bas du site.

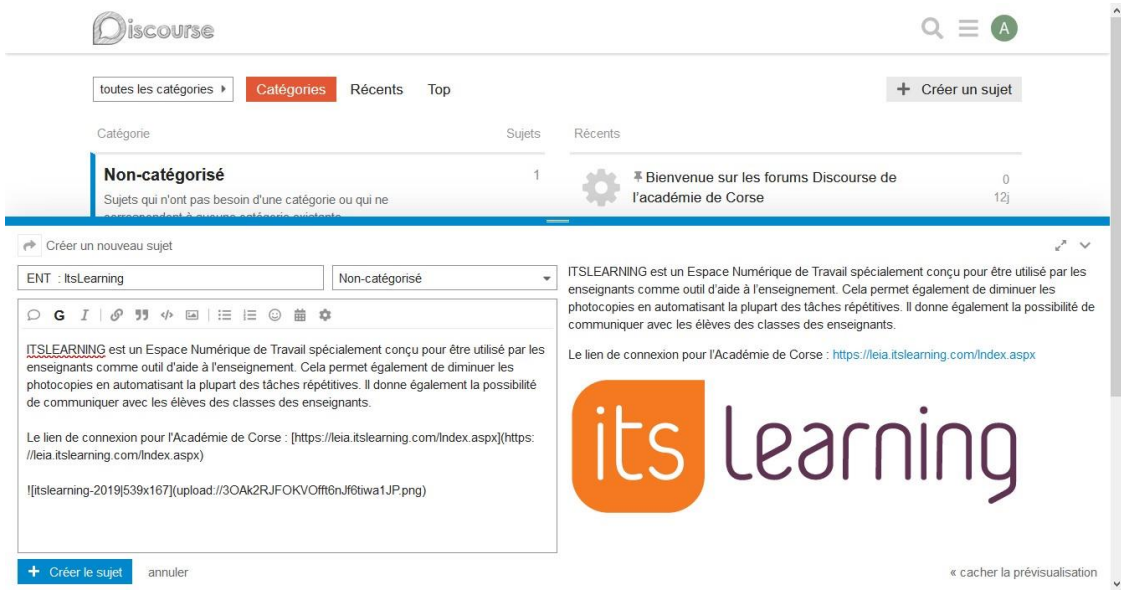

Sur la gauche de cette fenêtre interne: Remplissez les champs Mon-catégorisé correspondant au titre su sujet et son contenu, vous devez également faire le choix sur sa catégorie.

Sur la droite : Un aperçu du contenu que vous saisissez.

Lorsque vous avez terminé, cliquez sur le bouton bleu « Créer le sujet ».

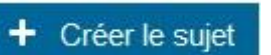

La visualisation du sujet va se charger.

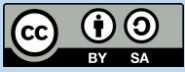

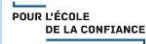

 $\blacktriangle$  $\alpha$ 

Rechercher

Outils Numériques ×1

Site retour d'usage Discussion sur ce forum et son<br>organisation.

Corse-du-Sud-2A

Haute-Corse-2B

### **2 VISUALISER DES PUBLICATIONS a Voir**

#### **une publication**

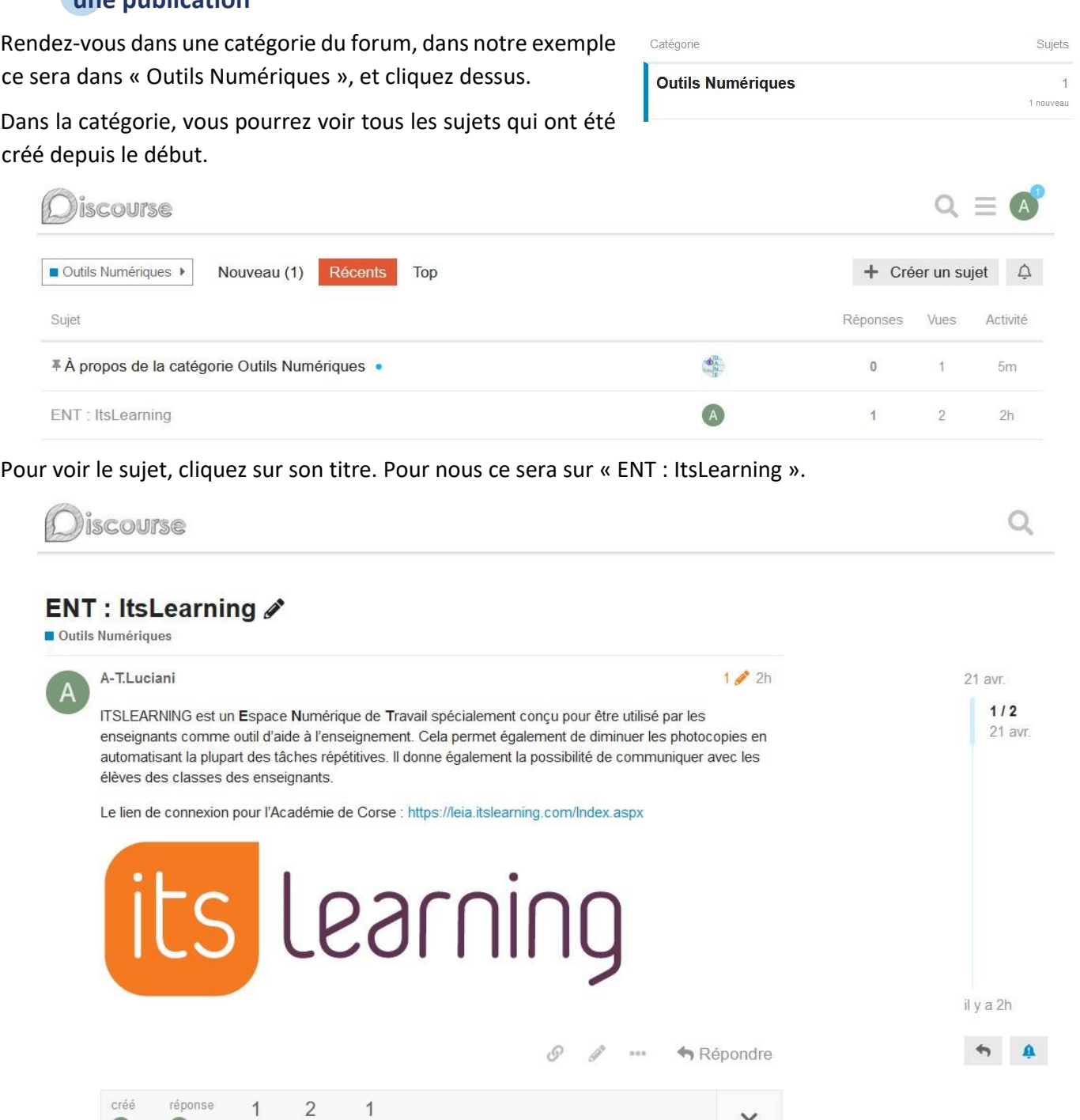

## **b Options sur une publication**

4 2h 4 2h réponse vues utilisateur

Juste en dessous de la publication, toute une série d'option est disponible selon si vous êtes l'auteur de la publication.

Cliquez sur les trois petits points **\*\*\*** pour toutes les afficher.

Pour aimer la publication

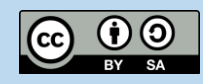

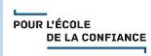

Partager le lien du message (lien URL, twitter, facebook, etc.) Signaler secrètement ce message pour attirer l'attention ou envoyer une notification privée à son sujet Modifier le message (si vous en êtes l'auteur, ou un modérateur) Mettre un signet à cette publication Supprimer le sujet/message (si vous en êtes l'auteur, ou un modérateur) Effectuer une action d'administration/modération sur le message Ce dernier permet de répondre à un sujet ou un message

#### Répondre

#### **c Répondre à une publication**

Comme nous venons de le voir pour répondre à un message il suffit de cliquer sur un sujet choisit, puis de cliquer sur le bouton « Répondre ».

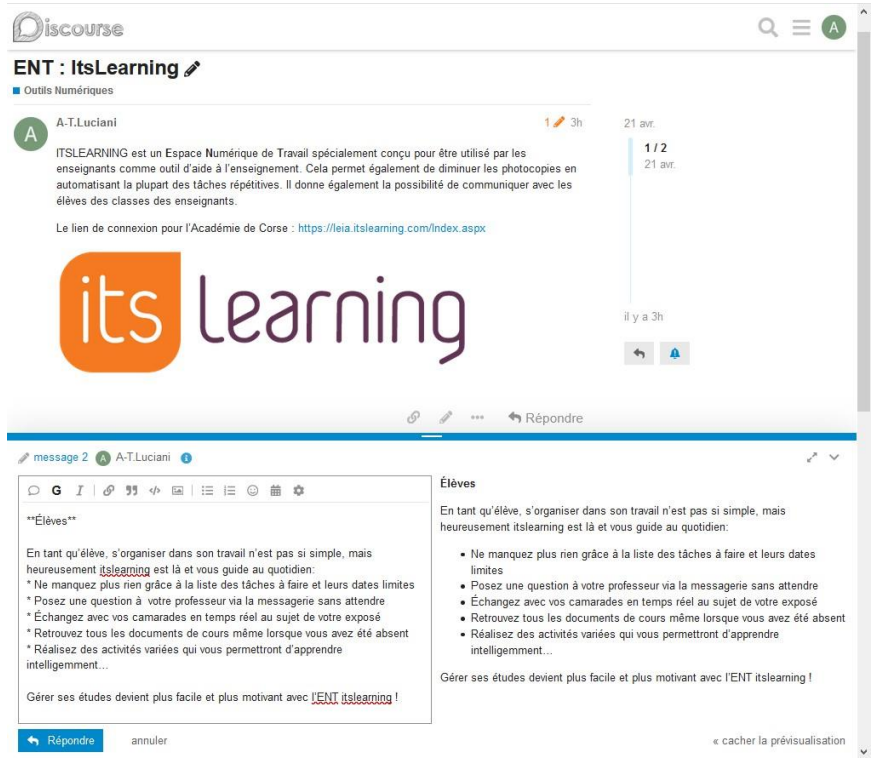

Ensuite saisissez votre réponse sur la partie gauche de la fenêtre, et visualiser la mise en page sur la partie droite.

Enfin lorsque votre réponse vous conviendra cliquez sur le bouton « Répondre » en bas de page.

## **3 EFFECTUER UNE RECHERCHE**

Vous pouvez effectuer des recherches dans tout le forum, pour trouver des :

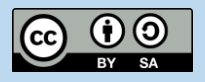

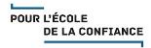

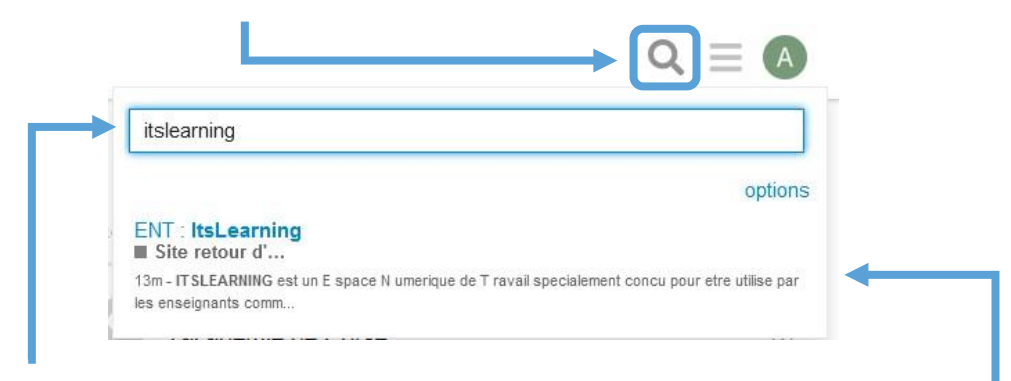

Dans la barre de recherche, tapez un mot clé pour trouver plus facilement les messages correspondant à votre idée de recherche.

Les résultats de la recherche s'afficheront juste en-dessous.

- **Sujets**
- **Messages**
- **Utilisateurs**
- **Catégories**

## **4 NOTIFICATIONS**

Les notifications de succès, de badge, ou les réponses au(x) sujet(s) que vous suivez s'afficheront sur par une pastille sur votre icône de profil.

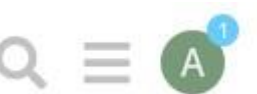

POUR L'ÉCOLE<br>DE LA CONFIANCE

Cliquez sur votre icône pour afficher les notifications.

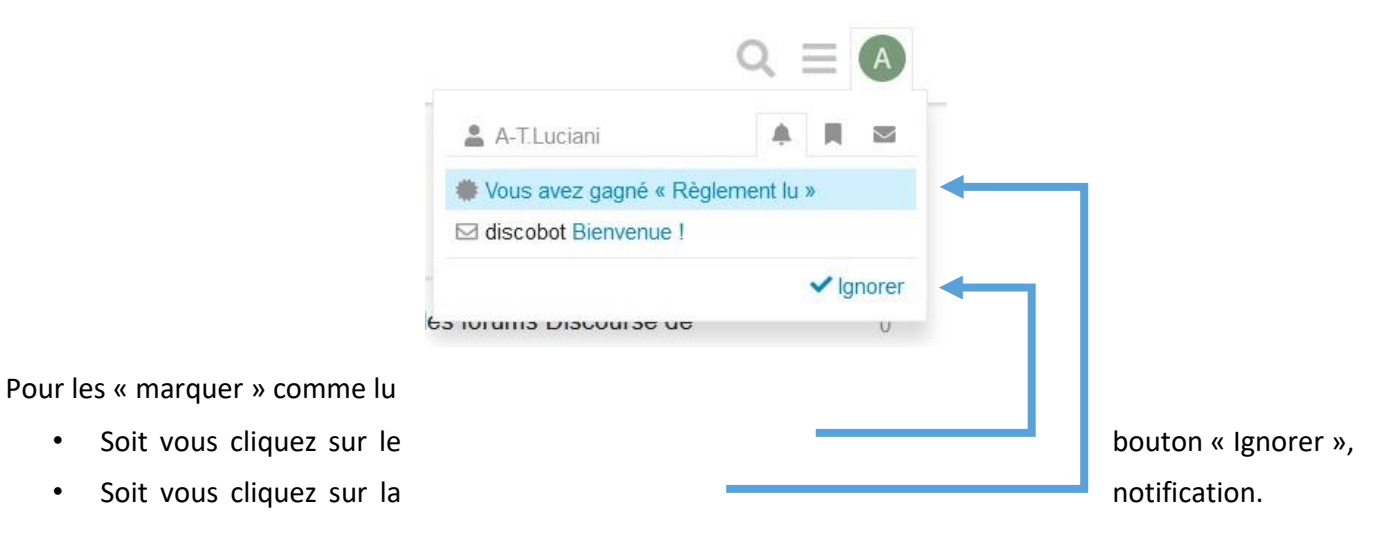

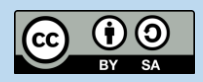